## **教育部各縣市帳號**

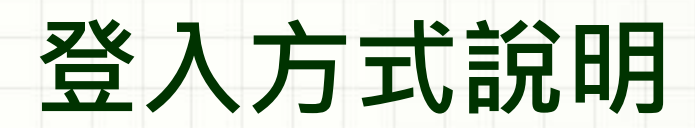

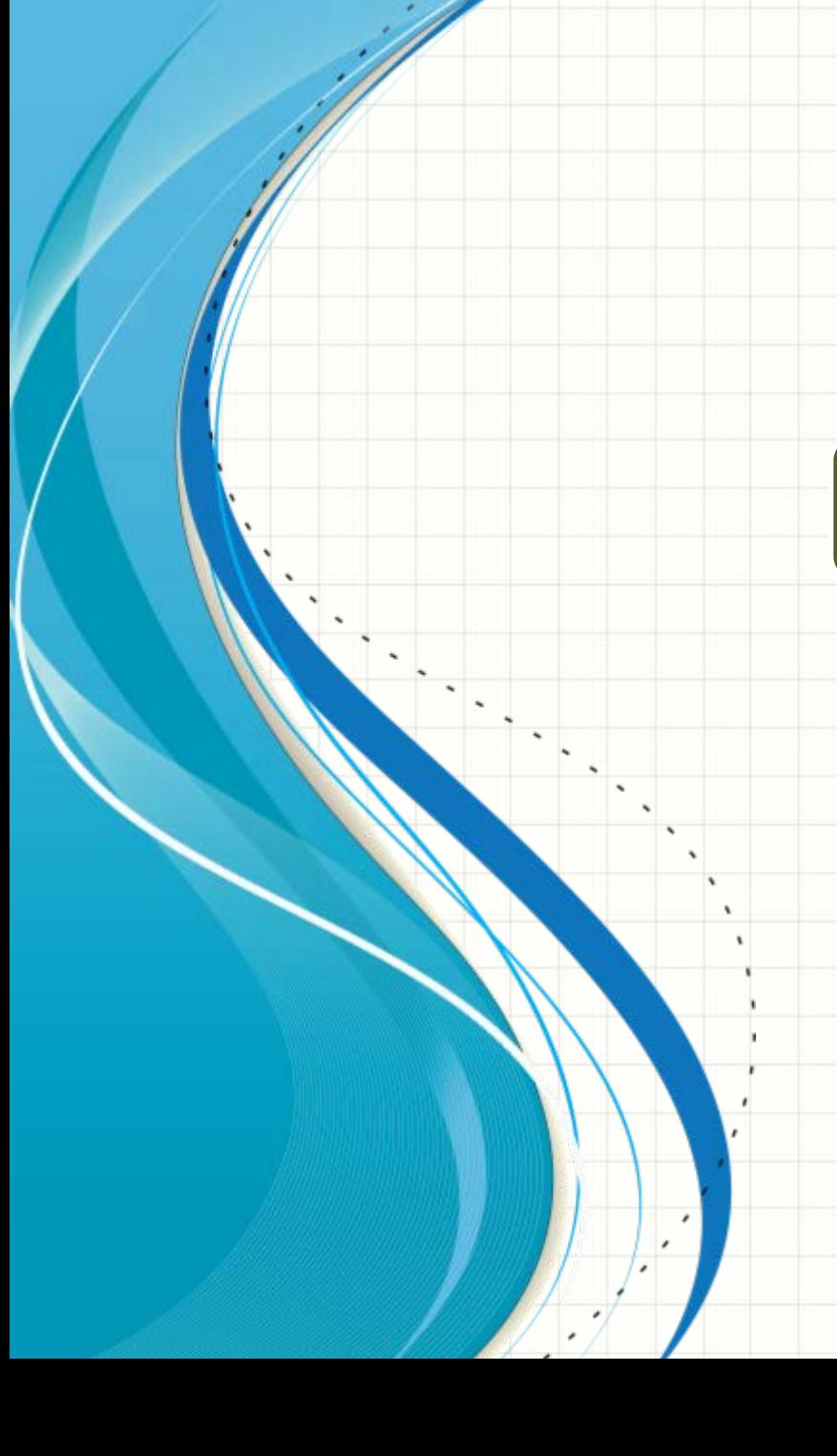

## 步驟 ❶請在登入或註冊頁,點擊**[教育雲端帳號登入]**

#### 翰林出版/翰林官網註冊

### 在此建立您專屬的翰林帳號

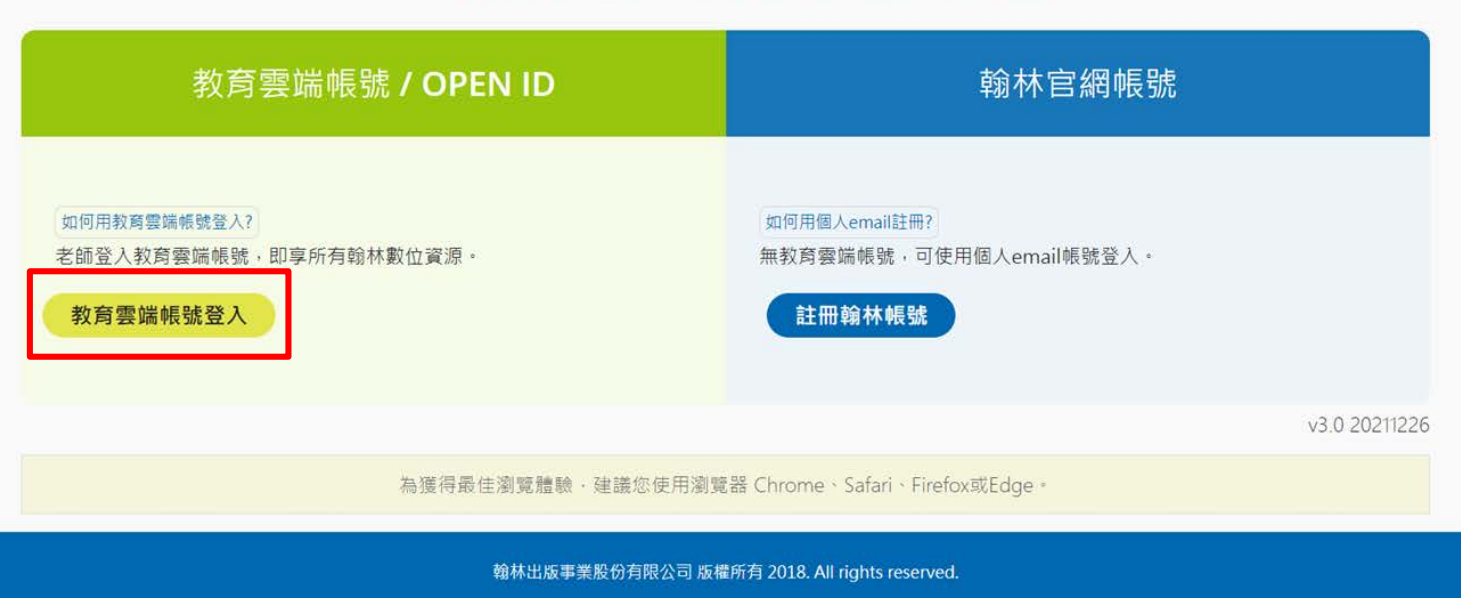

### 步驟 ❷登入教育部或點擊**[使用縣市帳號登入]**

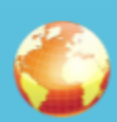

#### 以教育雲端帳號登入使用 翰林E服務 所提供的服務

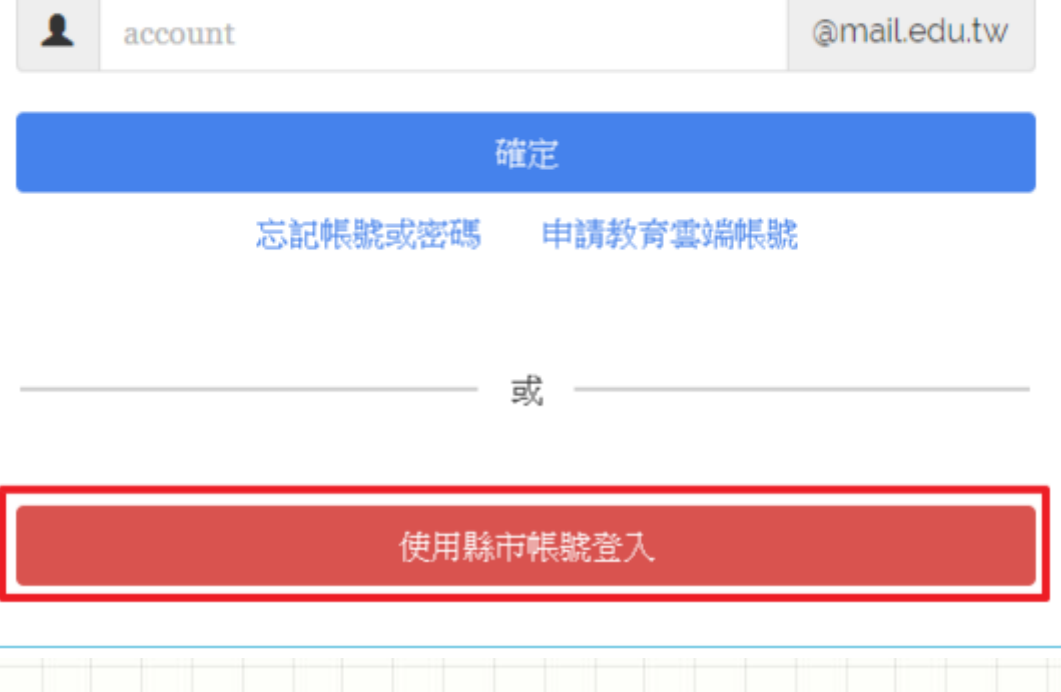

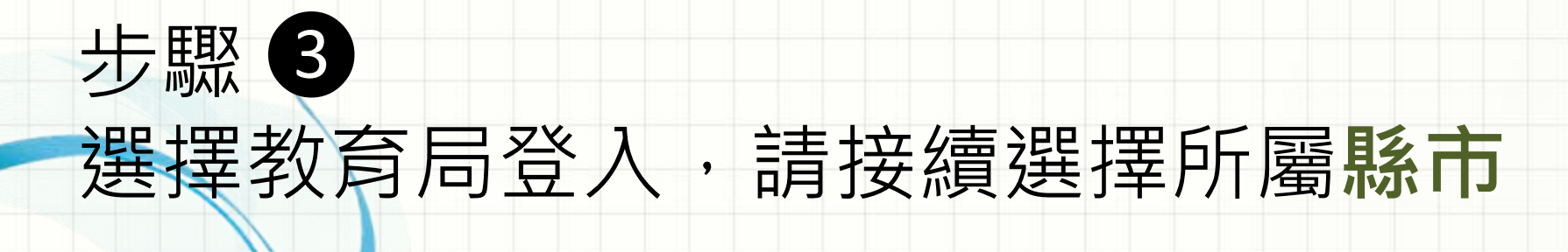

X

#### 縣市帳號登入

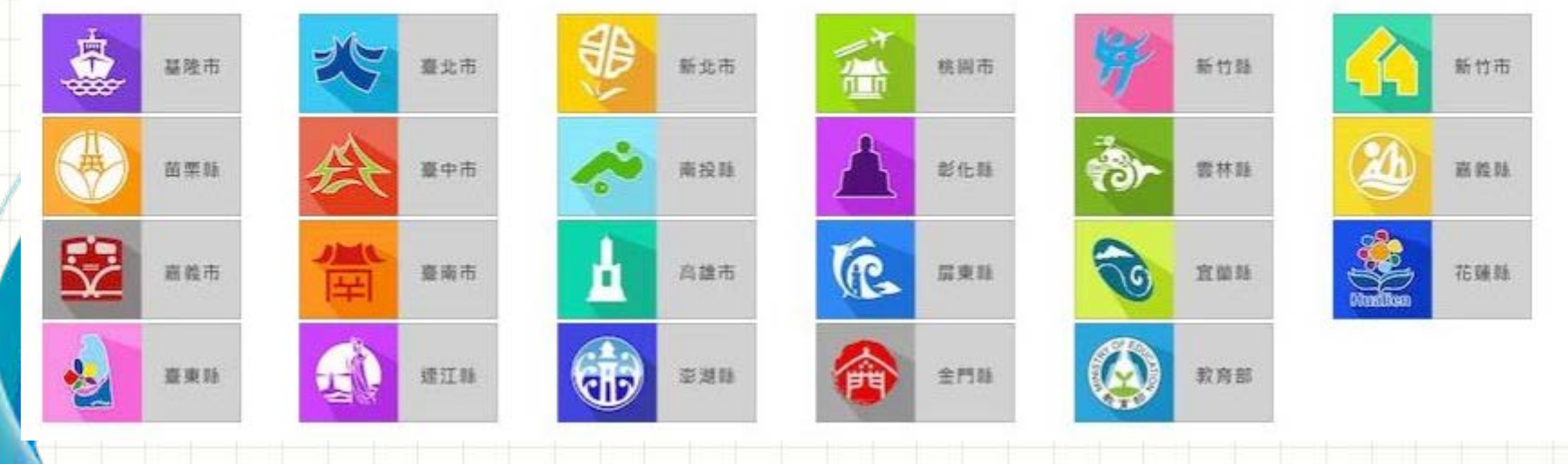

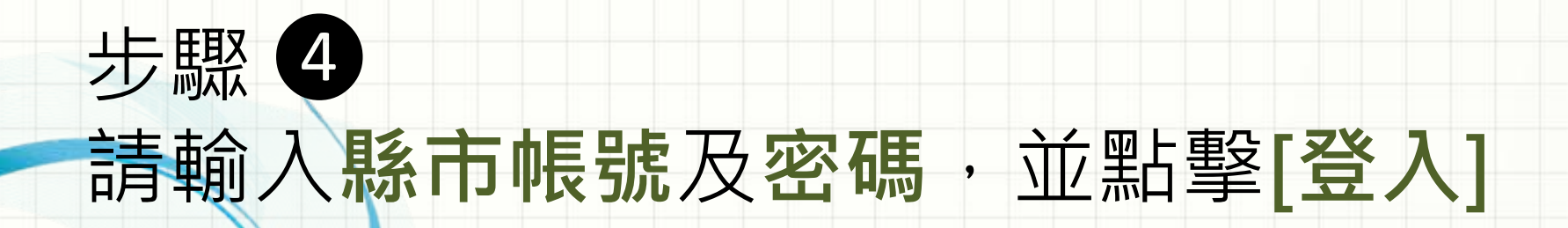

您必須登入才能使用

所提供的服務

請輸入公務帳號

請輸入密碼

 $\blacktriangle$ 

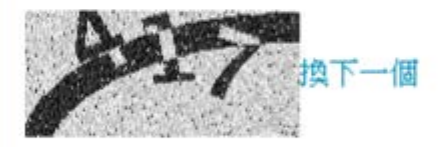

請輸入驗證碼

登入

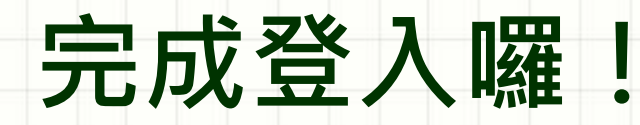

# 您可以以 登入 **教育部(局)帳號**

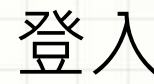

使有翰林各項服務囉!